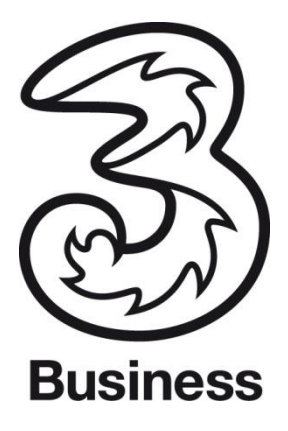

# **Drei Kundenzone Business.**

**Eine Serviceübersicht für Drei Kunden.**

# **Inhaltsverzeichnis**

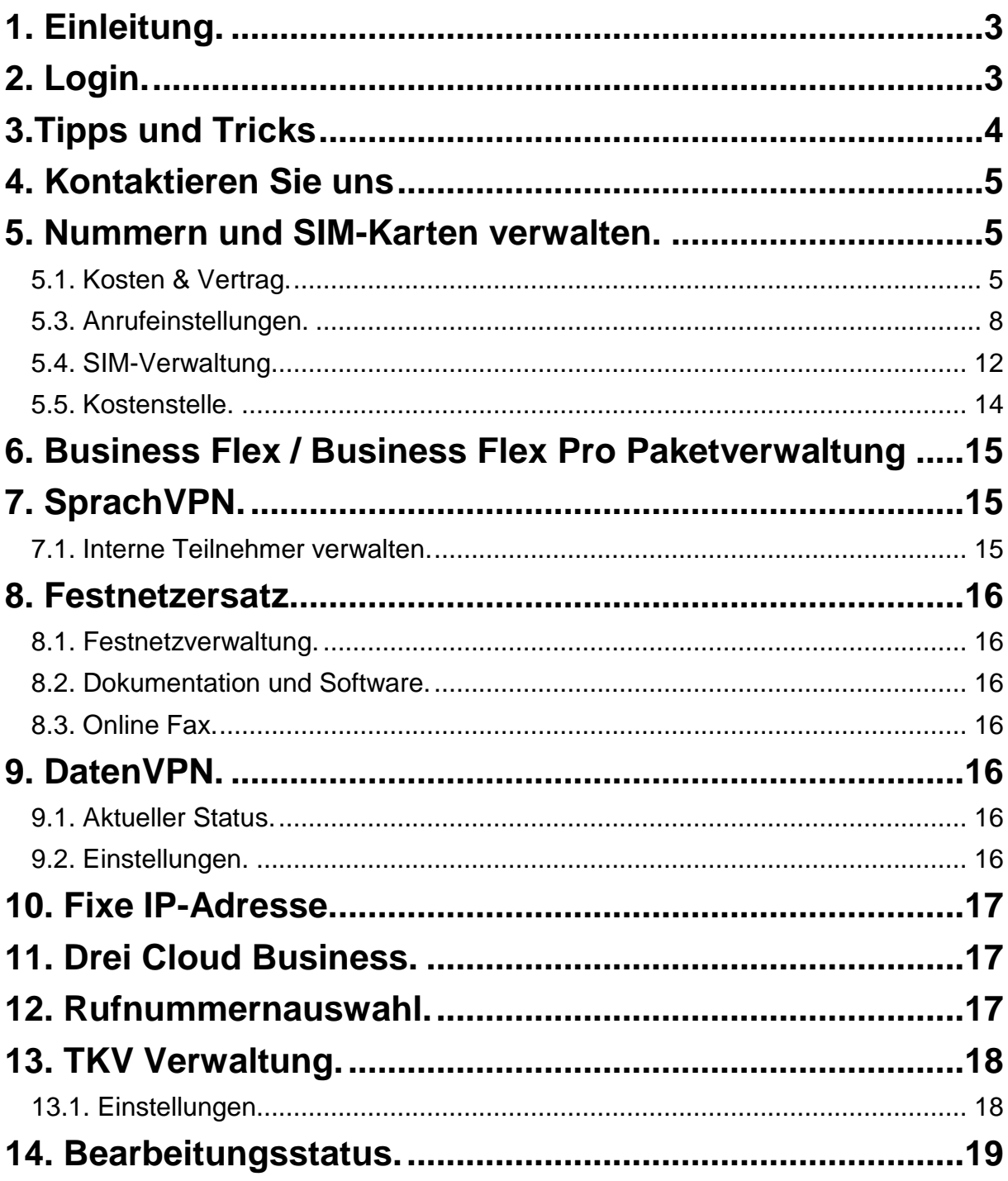

# <span id="page-2-0"></span>**1. Einleitung.**

Die Drei Kundenzone Business wurde eigens für unsere Geschäftskunden entwickelt. Sie finden dort viele Funktionen, die Ihnen Ihre tägliche Arbeit erleichtern. Dazu gehört zum Beispiel die Verwaltung von SIM-Karten, also SIM-Karte aktivieren, sperren und tauschen. Oder die Möglichkeit, mehrere Rufnummern gleichzeitig in Sammelaufträgen zu bearbeiten.

Und weil unsere Business-Kunden nicht ausschließlich aus dem deutschsprachigen Raum kommen, ist die Drei Kundenzone Business nicht nur in deutscher, sondern auch in englischer Sprache verfügbar.

# <span id="page-2-1"></span>**2. Login.**

#### **Mit einem TKV Zugang.**

Melden Sie sich auf [www.drei.at/tkv](http://www.drei.at/tkv) an und geben Sie im Login-Fenster Ihren Benutzername und Ihr Passwort ein.

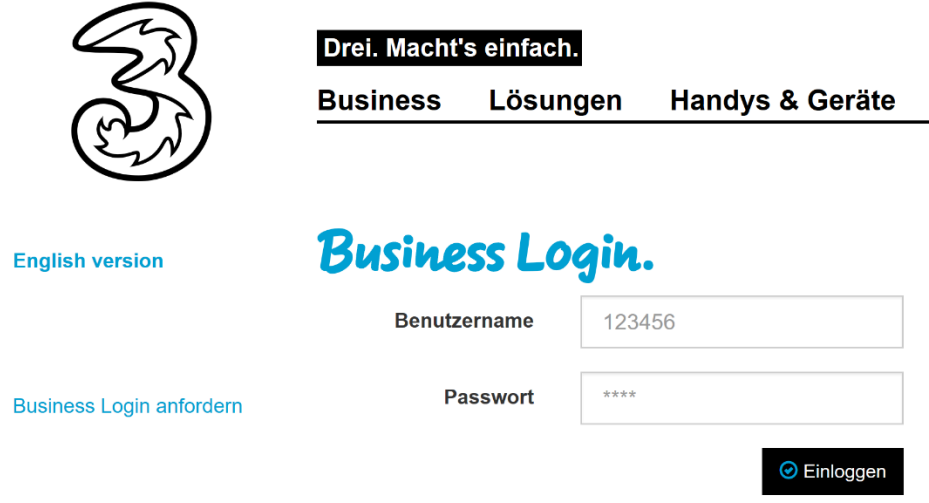

#### **Über Ihre Drei Kundenzone.**

Steigen Sie in Ihre Drei Kundenzone ein und klicken auf der Startseite auf "Kundenzone Business"

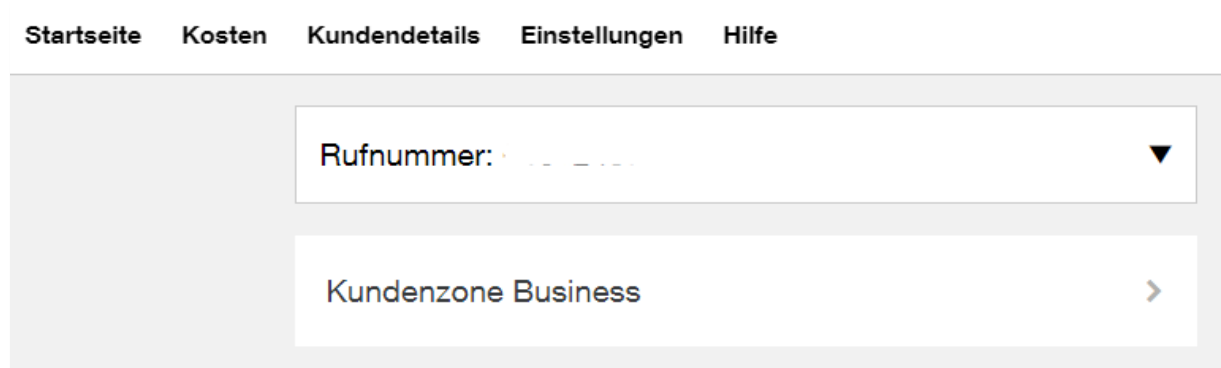

# <span id="page-3-0"></span>**3.Tipps und Tricks**

#### **Bearbeitung von Rufnummern**

#### **Einzelverarbeitung**

Wenn Sie nur eine Rufnummer bearbeiten möchten, geht das einfach und schnell über die Einzelverarbeitung.

- 1. Wählen Sie eine Zeile zur Bearbeitung aus: Klicken Sie auf die Auswahlbox am Anfang der Zeile.
- 2. Felder, die geändert werden können, werden editierbar.
- 3. Geben Sie Ihre gewünschten Änderungen ein.
- 4. Die Änderungen mit "speichern" abschließen.

#### **Sammelauftrag**

Wenn Sie mehrere Rufnummern auf einmal bearbeiten möchten, dann ist der Sammelauftrag optimal.

- 1. Auswählen der Rufnummern, die bearbeitet werden sollen: Sie können mehrere Rufnummern anhand der Auswahlboxen auswählen oder alle mittels "Alle aus-/abwählen".
- 2. Alle vom Sammelauftrag betroffenen Rufnummern sind jetzt grau hinterlegt. Sie können jetzt je Rufnummer die neuen verfügbaren Werte in den Drop-Down-Menüs auswählen.

Sollen bei allen Rufnummern die selbe Änderung durchgeführt werden, nutzen Sie das Drop-Down-Menü in der Titelleiste. Nach der Auswahl können sie einzelne Rufnummern noch immer ändern.

- 3. Die Änderungen mit "Speichern" abschließen.
- 4. Im darauf folgenden Hinweisfenster können Sie einen Kommentar zum Sammelauftrag hinzufügen, um den Auftrag später wieder zuerkennen.
- 5. Nach einem Klick auf "Auftrag abschicken" wird der Auftrag zur Bearbeitung abgeschickt.
- 6. Unter "Bearbeitungsstatus" können Sie nun den aktuellen Status Ihres Auftrages aus dem Sammelauftrag einsehen.

# <span id="page-4-0"></span>**4. Kontaktieren Sie uns**

Haben Sie Fragen zu einer bestimmten Rufnummer? Dann senden Sie uns Ihre Anfrage einfach über unser Kontaktformular.

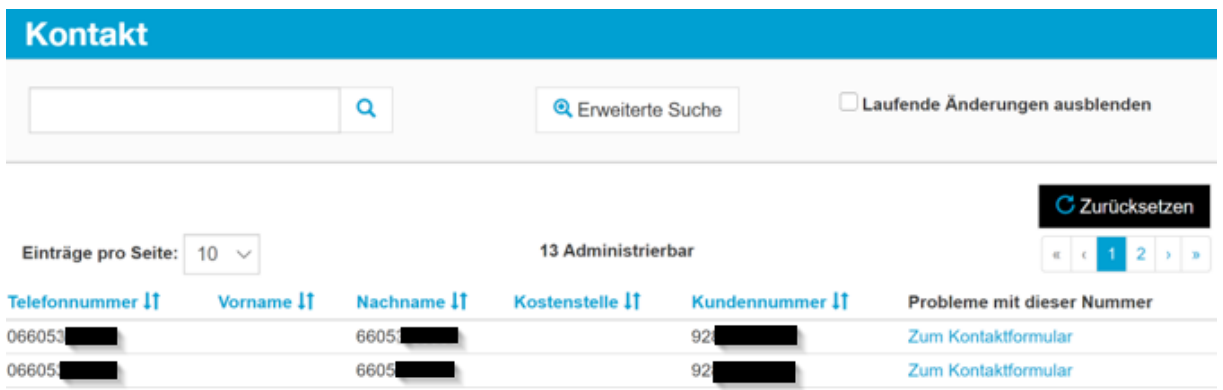

# <span id="page-4-1"></span>**5. Nummern und SIM-Karten verwalten.**

Der Menüpunkt "Nummern & SIM-Karten verwalten" umfasst alle Themen rund um die Kostenübersicht und die Verwaltung von SIM-Karten.

Der Menüpunkt "Nummern & SIM-Karten verwalten" besteht aus folgenden Unterpunkten:

- **Kosten & Vertrag** hier haben Sie eine perfekte Übersicht über Ihre Kosten.
- **Anrufeinstellungen** hier kann das Anrufverhalten zentral verwaltet werden.
- **SIM Verwaltung** hier finden Sie alle wichtigen Verwaltungseinstellungen für Ihre SIM-Karten.
- **Kostenstellen** hier können Sie Kostenstellen anlegen und zuordnen.

## <span id="page-4-2"></span>**5.1. Kosten & Vertrag.**

Der Menüpunkt "Kosten & Vertrag" besteht aus folgenden Unterpunkten:

- Aktueller Status
- Rechnungen
- Partnerdienste administrieren

#### **5.1.1. Aktueller Status / EGL.**

Hier sehen Sie die aktuellen Kosten Ihres Vertragskontos. Das sind neben der Übersicht über die Verbindungen auch eine Auflistung der Freiminuten, Paketvolumen sowie die Einzelgesprächsliste.

#### **Verbindungen.**

Hier finden sie eine Übersicht welche Kosten im laufenden Monat für die ausgewählte Kundennummer bereits angefallen sind.

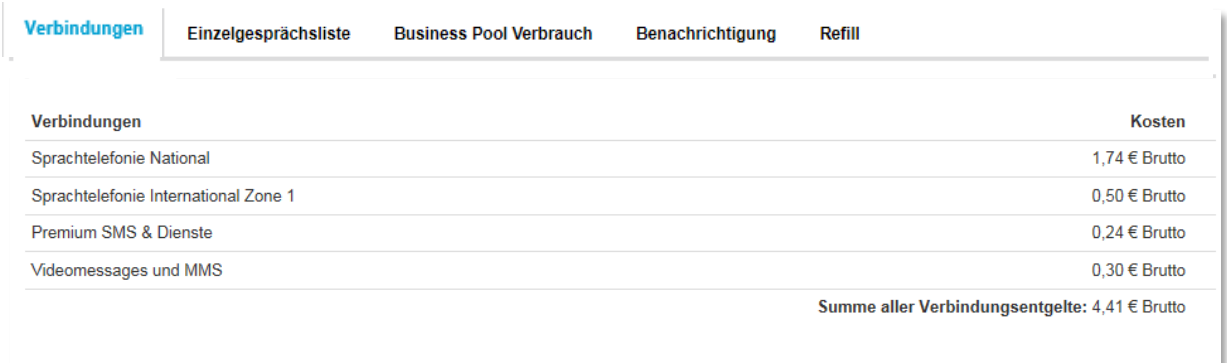

#### **Einzelgesprächsliste.**

Hier können Sie einmal innerhalb von 24 Stunden eine Einzelgesprächsliste anfordern.

Die Einzelgesprächsliste kann entweder für eine Kundennummer oder eine einzelne Rufnummer erstellt werden.

#### **5.1.2 Rechnungen.**

Hier haben Sie eine Übersicht über die letzten Rechnungen und Einzelgesprächsnachweise. Zusätzlich kann die Zahlungsart geändert, sowie die elektronische Rechnung aktiviert werden.

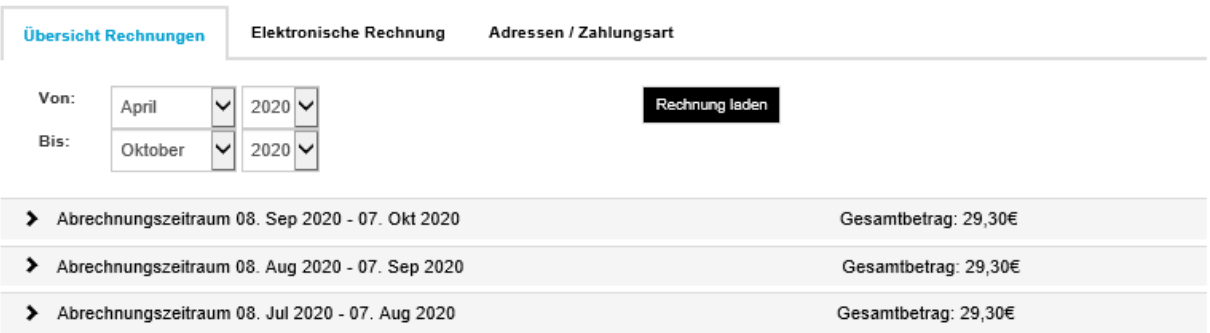

#### **Übersicht Rechnungen.**

Sehen Sie sich die letzten Rechnungen an oder speichern Sie diese auf Ihrem Computer.

Sie finden die Rechnungen in verschiedenen Dateiformaten.

• .pdf

- .csv
- .ebi\*

\*Wir verwenden das ebInterface-Format der Wirtschaftskammer Österreich in Version 4.1.

#### **Elektronische Rechnungen.**

Aktivieren Sie die elektronische Rechnung und tragen auch Sie aktiv zum Umweltschutz bei. Sie erhalten zukünftig ein E-Mail und eine SMS sobald die Rechnung verfügbar ist.

Sie können Rechnungen bequem als PDF Datei auf Ihren Computer speichern und archivieren.

#### **Adressen / Zahlungsart.**

Hier können Sie Ihre Vertrags- und Rechnungsadresse sowie Zahlungsart einsehen und ändern.

#### **5.1.3. Partnerdienste administrieren.**

Hier können Sie kontrollieren, was Sie mit dem Handy bezahlt haben und für jede Rufnummer die zukünftigen Einkäufe verwalten.

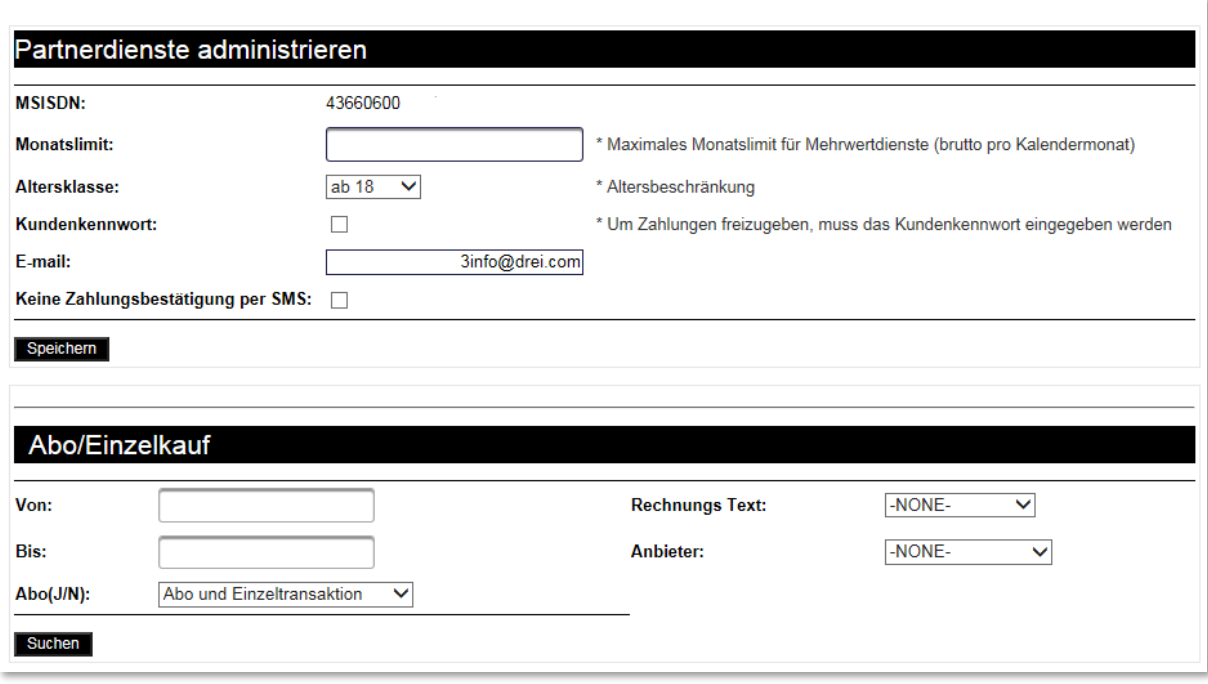

## **5.1.4. Zustimmungen.**

Definieren Sie ob wir Ihnen personalisierte Angebote zu Ihrem Vertragskonto zusenden dürfen.

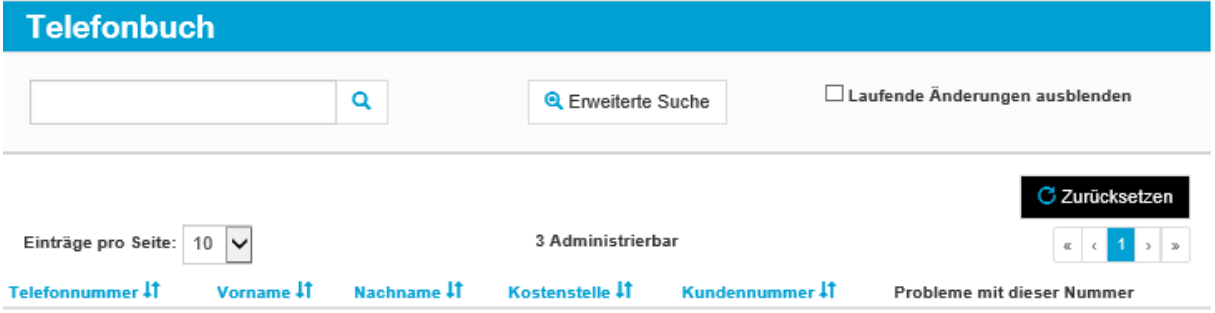

## <span id="page-7-0"></span>**5.3. Anrufeinstellungen.**

Hier stehen Ihnen folgende Menüpunkte zur Verfügung:

- Erreichbarkeit und Drei Box
- Anrufe & Drei Box
- Ausland

### **5.3.1. Erreichbarkeit & Drei Box.**

#### **Erreichbarkeit.**

Unter **"Erreichbarkeit"** können Sie die Klingeldauer einstellen und festlegen ob die Rufnummer bei abgehenden Gesprächen mitgeschickt wird oder nicht. Darüber hinaus kann man für jeden Mitarbeiter die Sprachbox aktivieren oder deaktivieren, und die Anklopf-Funktion ein- und ausschalten.

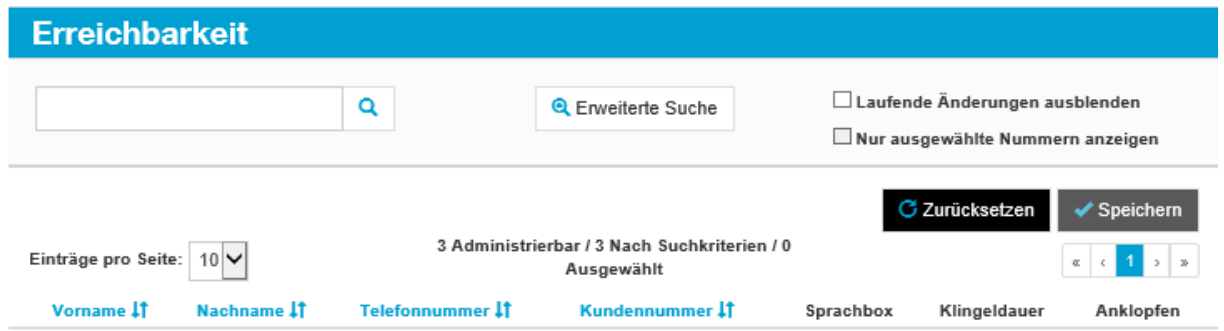

#### **Drei Box.**

Unter "Drei Box" können Sie sämtliche Drei Box-Einstellungen wie Menüsprache und Benachrichtigungen für Ihre Mitarbeiter vornehmen.

#### **Rufumleitungen.**

Unter "Rufumleitungen" können Sie festlegen was mit einem Anruf passiert, wenn der Mitarbeiter gerade nicht verfügbar ist.

#### **5.3.2. Sperre Mehrwertdienste.**

Mehrwertdienste sind praktisch, informativ und machen Spaß, sie können aber auch das Budget belasten. Auf dieser Seite haben Sie die Möglichkeit, ganz einfach selber zu entscheiden, welche Dienste für Sie "mehr wert" sind.

Folgende Rufnummernkreise können Sie sperren oder freigeben:

Informationsdienste: (0)900 oder (0)901 (z.B.: kostenpflichtige Hotlines, Infodienste von Unternehmen oder Voting Rufnummern) sowie Auskunftsdienste beginnend mit 118

Entertainmentdienste: (0)930, (0)931 oder (0)939 (z.B.: Erotikdienste)

#### **Mehrwertrufnummern.**

Hier können Sie als TKV SIM-Karten für Sprach-Dienste sperren.

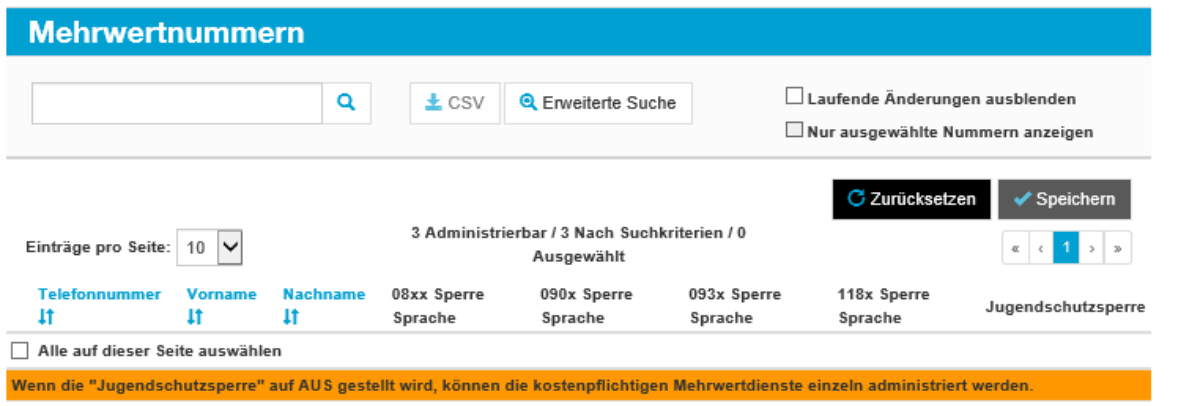

#### **Mehrwert-SMS.**

Hier können Sie SIM-Karten für Mehrwert-SMS Nachrichten sperren.

#### **5.3.3. Ausland.**

Im Menüpunkt Ausland können Sie die Roaming-Themen des Unternehmens verwalten. Hier sind folgende Funktionen zusammengefasst:

- Roaming Einstellungen
- **Roaming Datenlimit**
- **E** Alternative Rufnummer
- Anrufe ins Ausland

#### **Roaming Einstellungen.**

Unter "Telefonieren im Ausland" können Sie für ihre Mitarbeiter einstellen ob Telefonie im Ausland möglich ist. Unter "Surfen im Ausland" erlauben Sie ihren Mitarbeitern die Datennutzung im Ausland.

Um Daten im Ausland nützen zu können ist es notwendig auch Telefonieren im Ausland zu erlauben.

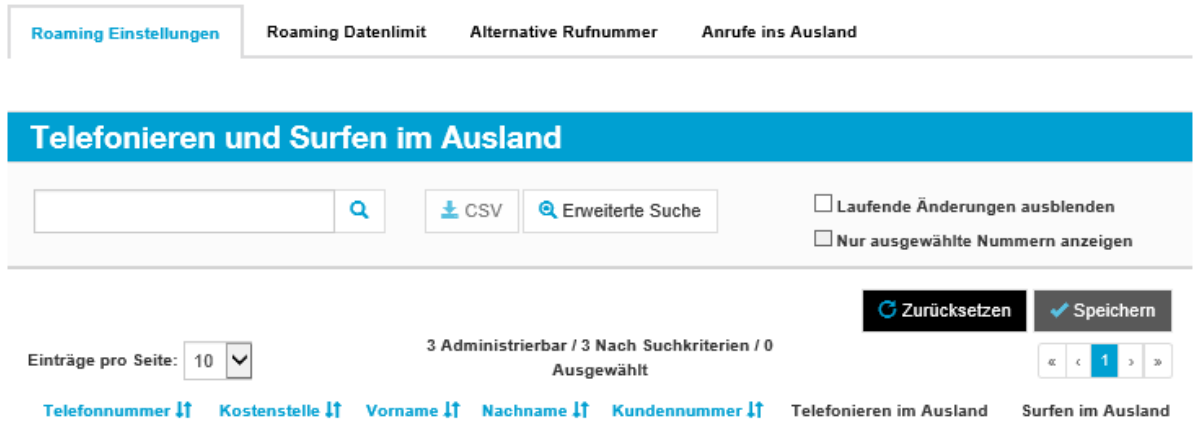

#### **Roaming Datenlimit.**

Legen Sie fest ob eine SIM-Karte für die Nutzung von Datenroaming innerhalb der EU und der Schweiz nach einem von Ihnen auswählbaren Betrag - pro Abrechnungszeitraum für weiteres Datenroaming gesperrt werden soll, oder ob es kein Limit geben soll.

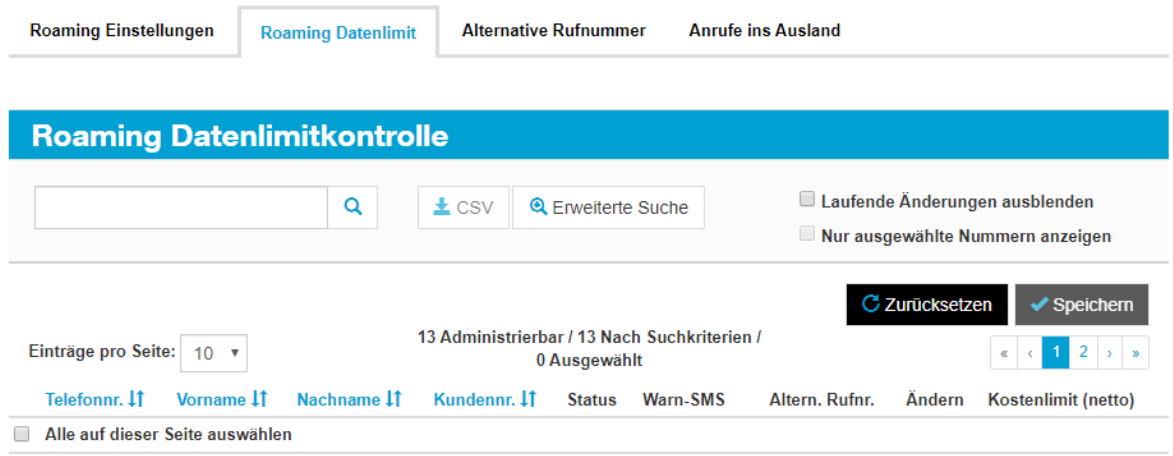

#### **Alternative Rufnummer.**

Tragen Sie eine alternative Rufnummer für die Benachrichtigung ein, die gleichzeitig mit der betroffenen Nummer die Information erhält. Diese alternative Rufnummer gilt automatisch für alle Services die Info-SMS an eine zusätzliche österreichische Handy- Rufnummer unterstützen (z.B.: Drei Schutzengel-, Roaming Info-SMS)

#### **Anrufe ins Ausland.**

Hier können Sie festlegen welche Rufnummer Anrufe ins Ausland führen darf.

<span id="page-10-0"></span>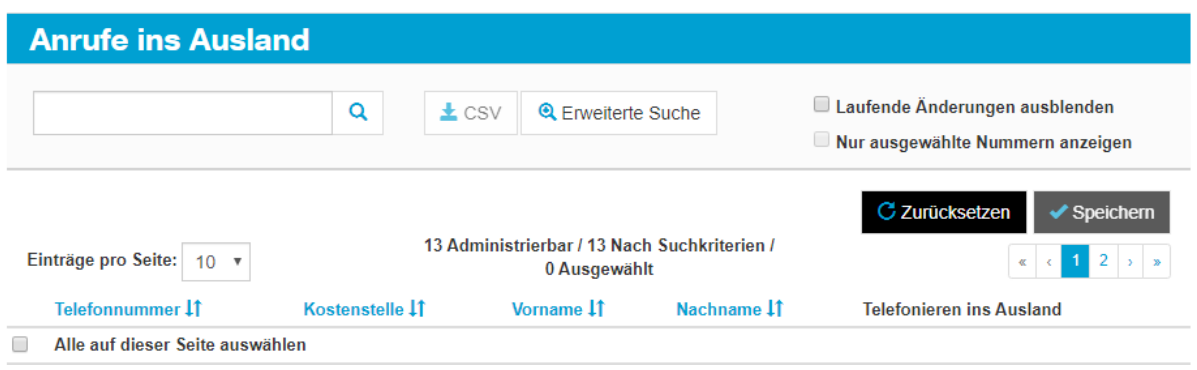

## **5.4. SIM-Verwaltung.**

In der SIM-Verwaltung finden Sie alle wichtigen Funktionen zur Verwaltung einer SIM-Karte. Das umfasst folgende Funktionen:

- Aktivieren
- Tauschen
- PIN & PUK abfragen
- Sperren
- Aktualisierung
- **EXEC** Netzerkennungs-Sperre

#### **5.4.1. Tauschen.**

Über diesen Menüpunkt können Sie SIM-Karten tauschen. Dazu tragen Sie einfach die SIM-Seriennummer in das dafür vorgesehene Feld ein.

Bitte beachten Sie folgende Punkte:

- Bis zur Aktivierung der neuen SIM-Karte ist auch die alte SIM-Karte nicht aktiv.
- Die alte SIM-Karte kann nach dem SIM-Tausch nicht mehr reaktiviert werden.
- **Ein SIM-Karten Tausch ist mit Drei Smart-SIM nicht möglich.**
- **Ein SIM-Karten Tausch auf eSim ist nicht möglich**

#### **5.4.2. Aktivieren.**

Hier können Sie Zusatzpakete aktivieren. Zudem bestellen Sie hier einfach neue SIM-Karten für SIM-Karten Täusche.

#### **Zusatzpakete aktivieren.**

Unter Zusatzpakete können Sie für Ihre Mitarbeiter Zusatzpakete aktivieren. Je nach Tarif stehen unterschiedliche Zusatzpakete zur Verfügung.

#### **SIM-Karten bestellen**

Sie benötigen SIM-Karten zur Aktivierung in der Business-Kundenzone oder einen kurzfristigen Tausch einer alten, defekten SIM-Karte und möchten sich den Weg zum Drei-Shop ersparen?

Bestellen Sie hier die gewünschte Menge an Triple SIM-Karten, diese sind für sämtliche Gerätetypen verwendbar.

#### **5.4.3. PIN & PUK abfragen.**

Über die Funktion "PIN und PUK abfragen" können Sie die von Drei vergebene PIN und PUK Codes abfragen. Die Abfragen von PIN und PUK über die Drei Kundenzone Business ist kostenlos.

Hat der Mitarbeiter den PIN auf seinem Handy geändert, so ist diese Änderung am Portal nicht ersichtlich.

#### **Sperren.**

Hier können Sie die SIM-Karten Ihrer Mitarbeiter bei Diebstahl oder Verlust kostenlos sperren und auch wieder entsperren.

#### **SIM Sperren**

Diese Sperre blockiert alle aktiven Funktionen der SIM-Karte (ausgehende Anrufe, SMS senden etc.). Eingehende Anrufe und SMS können bei einer Sperre trotzdem noch empfangen werden.

Beachten Sie, dass pro Tag nur zweimal Ihre Rufnummer gesperrt und entsperrt werden kann. Das Sperren und Entsperren Ihrer Rufnummer über die Drei Kundenzone ist bei Handyverlust oder Handydiebstahl kostenlos.

#### **Daten/Videoanrufe sperren**

Diese Sperre blockiert alle kostenpflichtigen Datenverbindungen der SIM-Karte. Im Inland erreichen sie weiterhin kostenlos das "Drei Portal". Im Ausland sind die Datendienste gesperrt.

#### **5.4.4. Aktualisierung.**

Hier können Sie ein Update der SIM-Karten Ihrer Teilnehmer durchführen. Die SIM-Aktualisierung ist kostenlos. Voraussetzung dafür ist eine aktuelle Drei SIM-Karte.

Bitte nicht vergessen: Nach Erhalt der zweiten SMS ist das Handy aus- und wieder einzuschalten.

#### **5.4.5. Netzerkennungssperre.**

Sie können den automatischen Zugang zu Drei-Apps (Drei MobileTV, Drei Film, Spotify, Planet Drei, Drei Kiosk, usw.) sperren. Zudem wird der automatische Login in die Drei Kundenzone gesperrt.

## <span id="page-13-0"></span>**5.5. Kostenstelle.**

Der Menüpunkt Kostenstelle dient zur zentralen Erfassung und Zuweisung von SIM-Karten zu Teilnehmern und Kostenstellen eines Unternehmens. Folgende Funktionen stehen Ihnen hier zur Verfügung:

- **EXPREIGHTER** Kostenstellen anlegen
- Kostenstellen zuweisen
- Kostenstellenbericht

#### **5.5.1. Kostenstellen anlegen.**

Hier können Sie neue Kostenstellen anlegen und nicht mehr benötigte löschen. Bitte beachten Sie, dass neue Kostenstellen innerhalb eines Logins (einer Session) zumindest einem Teilnehmer / einer Rufnummer zugewiesen werden müssen.

Es ist nicht möglich, "leere" Kostenstellen auf Vorrat zu speichern. Werden Kostenstellen gelöscht, obwohl sie noch einem Teilnehmer zugewiesen sind, so wird die Löschung trotzdem durchgeführt. Der Teilnehmer hat dann keine zugewiesene Kostenstelle mehr.

#### **5.5.2. Kostenstellen zuweisen.**

Hier können Sie SIM-Karten einem Teilnehmer zuweisen, indem Sie der SIM-Karte einen Namen geben, und auch einer Kostenstelle, die zuvor unter "Kostenstellen anlegen & löschen" angelegt wurden.

Durch das Zuweisen der Kostenstelle wird diese dauerhaft gespeichert.

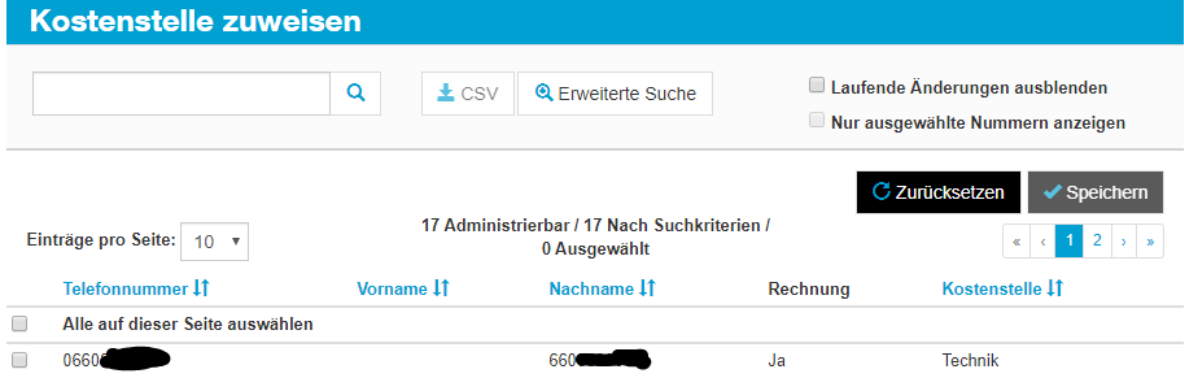

## **5.5.3. Kostenstellenübersicht.**

Wenn der Kostenstellenbericht aktiv ist dann finden Sie hier den Kostenstellenbericht.

# <span id="page-14-0"></span>**6. Business Flex / Business Flex Pro Paketverwaltung**

Dieser Menüpunkt steht Ihnen nur zur Auswahl, wenn Sie mindestens eine Rufnummer mit dem Tarif Business Flex (SIM) oder Business Flex Pro (SIM) aktiv haben.

In diesem Menü können Sie einfach und bequem die Konfiguration Ihrer Business Flex Anschlüsse verwalten. Sie können Pakete bei Bedarf dazu aktivieren oder nicht benötigte Pakete deaktivieren.

# <span id="page-14-1"></span>**7. SprachVPN.**

Verwalten Sie Ihr Drei SprachVPN, indem Sie die Daten Ihrer Mitarbeiter bearbeiten, externe Rufnummern hinzufügen oder eine Liste aller VPN Teilnehmer auf Ihrem Computer abspeichern.

## <span id="page-14-2"></span>**7.1. Interne Teilnehmer verwalten.**

Verwalten Sie die Mitarbeiter ihres Unternehmens, unter welcher Kurzwahl sie erreichbar sind und ob sie Anrufeinschränkungen unterliegen sollen oder nicht.

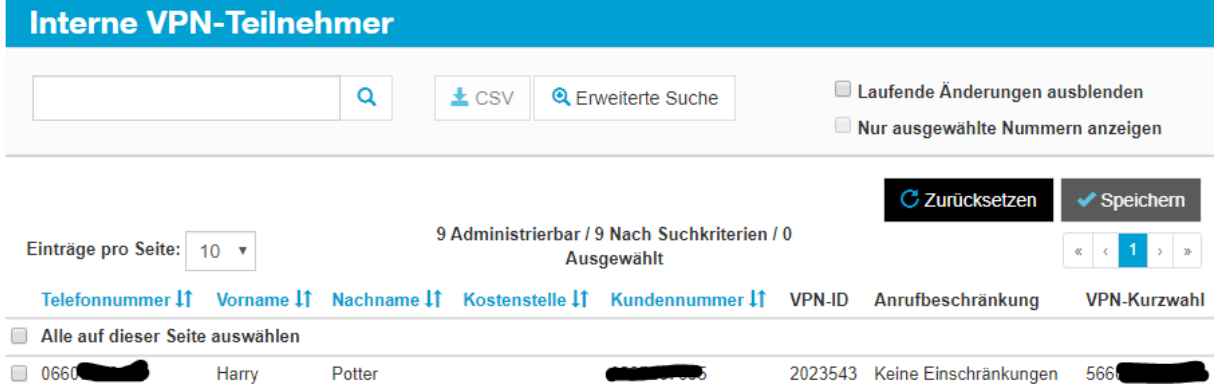

# <span id="page-15-0"></span>**8. Festnetzersatz.**

Verbinden Sie die Vorteile und Flexibilität der Mobiltelefonie mit den Funktionen einer Nebenstellenanlage. Mit den Festnetzersatzprodukten von Drei können Ihre Mitarbeiter jederzeit rasch auf Kundenanfragen reagieren, auch wenn sie sich gerade nicht am Schreibtisch befinden.

## <span id="page-15-1"></span>**8.1. Festnetzverwaltung.**

Hier können sie ihr Drei MobilesFestnetz oder ihre Drei MobileNebenstellenanlage selbst verwalten. Sie können beispielsweise ohne großen Aufwand selbst neue Mitarbeiter anlegen oder deaktivieren, Durchwahlen für Mitarbeiter anlegen und sie einer Kostenstelle zuweisen.

## <span id="page-15-2"></span>**8.2. Dokumentation und Software.**

Hier finden Sie alle Dokumentationen rund um das Thema Festnetzersatz und auch die bereitgestellte Software.

## <span id="page-15-3"></span>**8.3. Online Fax.**

Hier finden Sie den Zugang zu ihrem Online Fax.

# <span id="page-15-4"></span>**9. DatenVPN.**

Hier können Sie Ihr Drei DatenVPN administrieren. Sie können für jeden Mitarbeiter mit Drei DatenVPN das Drei DatenVPN aktivieren und deaktivieren.

Nach einer Änderung ist es notwendig das Endgerät kurz in den Flugzeugmodus zu versetzen oder neu zu starten.

## <span id="page-15-5"></span>**9.1. Aktueller Status.**

Sehen sie den aktuellen Status Ihrer SIM-Karten, bei welcher SIM-Karte der Drei DatenVPN aktiv ist und wo nicht.

## <span id="page-15-6"></span>**9.2. Einstellungen.**

Sollten Sie über mehrere unterschiedliche Drei DatenVPNs verfügen können Sie hier auch konfigurieren in welchem Drei DatenVPN ihre Mitarbeiter aktiv sind.

# <span id="page-16-0"></span>**10. Fixe IP-Adresse.**

Hier können Sie die Ihrer Rufnummer zugewiesene fixe IP-Adresse finden. Jeder Rufnummer ist maximal eine IP-Adresse zugewiesen.

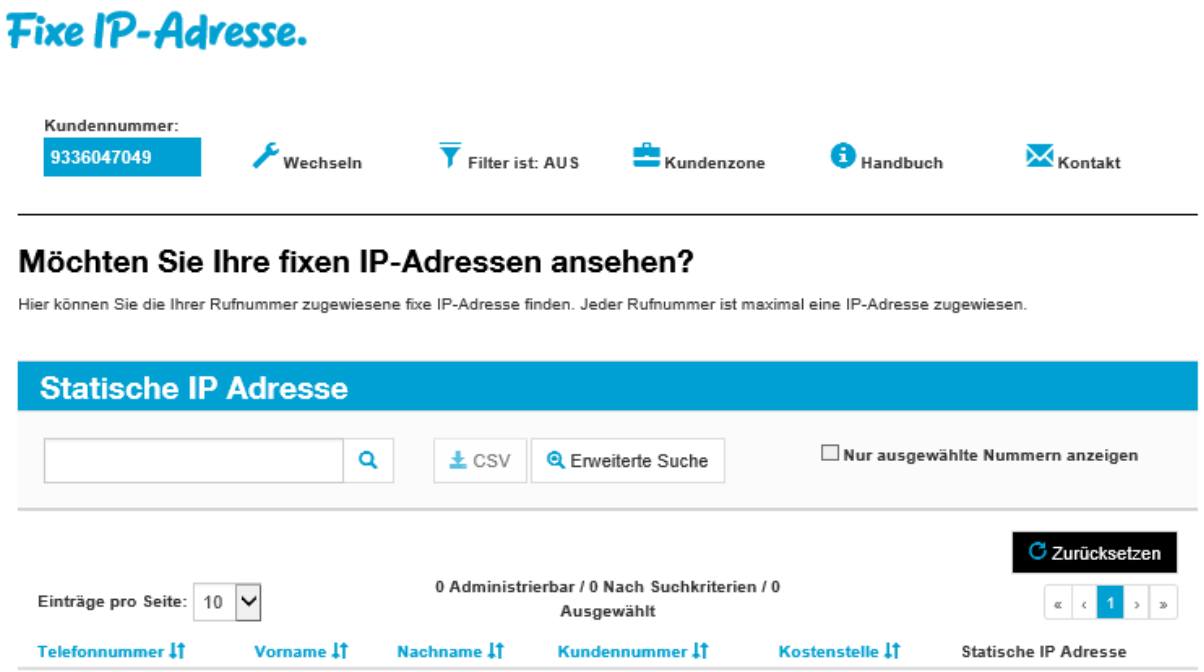

# <span id="page-16-1"></span>**11. Drei Cloud Business.**

Schön, wenn man wichtige Daten immer zur Hand hat. Mit Drei Cloud Business können nicht nur Sie, sondern auch Ihre Mitarbeiter, Kunden und Geschäftspartner beliebige Dokumente, Dateien und E-Mails zentral und sicher in Österreich ablegen und jederzeit und überall abrufen.

Die dafür notwendigen IT-Ressourcen liefert Ihnen die Drei Cloud Business, um effektiv, einfach und kostengünstig mit Mitarbeitern, Partnern und Kunden zu kommunizieren.

# <span id="page-16-2"></span>**12. Rufnummernauswahl.**

Sie können hier einen Filter festlegen, der die in dieser Sitzung bearbeitbaren Rufnummern beliebig reduziert.

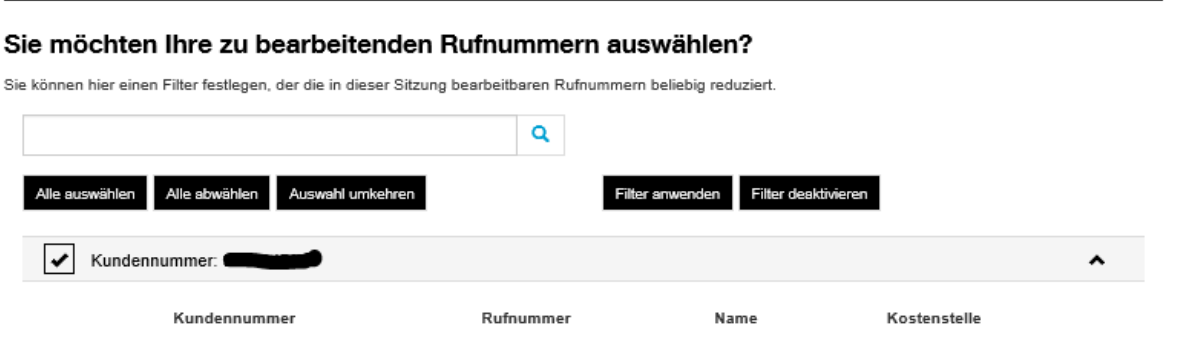

# <span id="page-17-0"></span>**13. TKV Verwaltung.**

Hier finden sie alles rund um den Telekomverantwortlichen und seiner Sub TKVs.

## <span id="page-17-1"></span>**13.1. Einstellungen.**

Ändern Sie Einstellungen zu Ihrem TKV-Login.

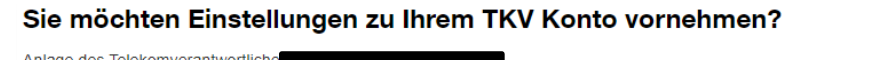

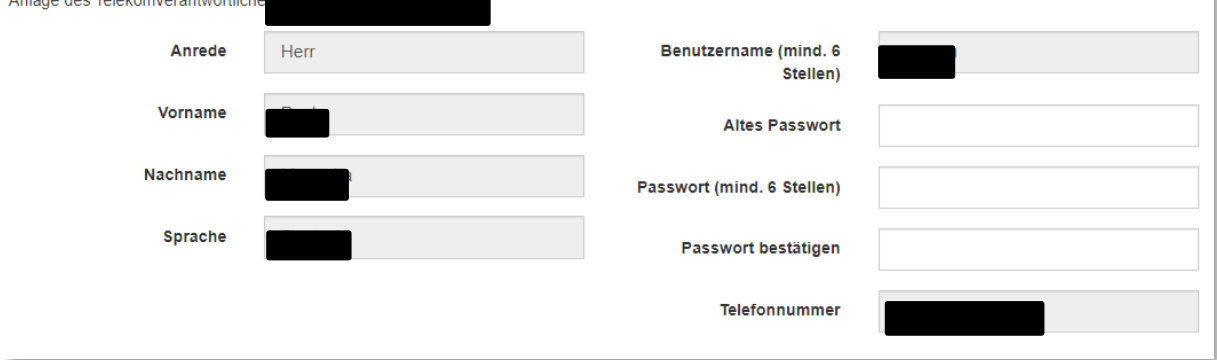

# <span id="page-18-0"></span>**14. Bearbeitungsstatus.**

Der Bearbeitungsstatus enthält eine tabellarische Übersicht über jene Änderungen, die Sie in der Drei Kundenzone Business vorgenommen haben. Unter Details erfahren Sie, welche Nummern von der Änderung betroffen waren und ob alle Änderungen durchgeführt wurden.

## Bearbeitungsstatus.

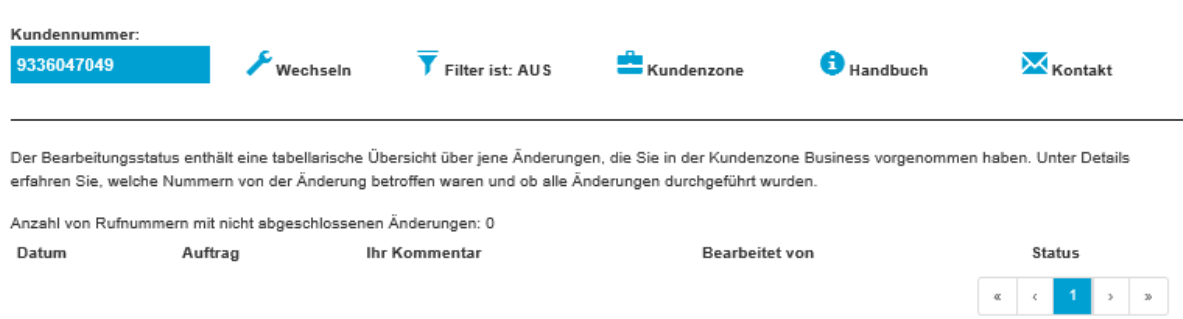